# Launching ShoreNet

Here are some of the methods we used to build the EduBlogs (WordPress) overlay for the ShoreNet repository. The main page is [http://shorenet.org](http://shorenet.org/)

Along with the handout and the slides from the presentation itself, all code on this handout is also available in plain text form via the Texas A&M at Galveston Institutional Repository; please see http://tinyurl.com/TCDL2016-AJM-LKM

When an administrator is logged into EduBlogs, this is what we see. Right now I'm looking at the Content Sidebar -- in the WordPress "Anjirai" theme, the Content Sidebar is the right-hand column where you can see our search box, Facebook feed, and Twitter feed.

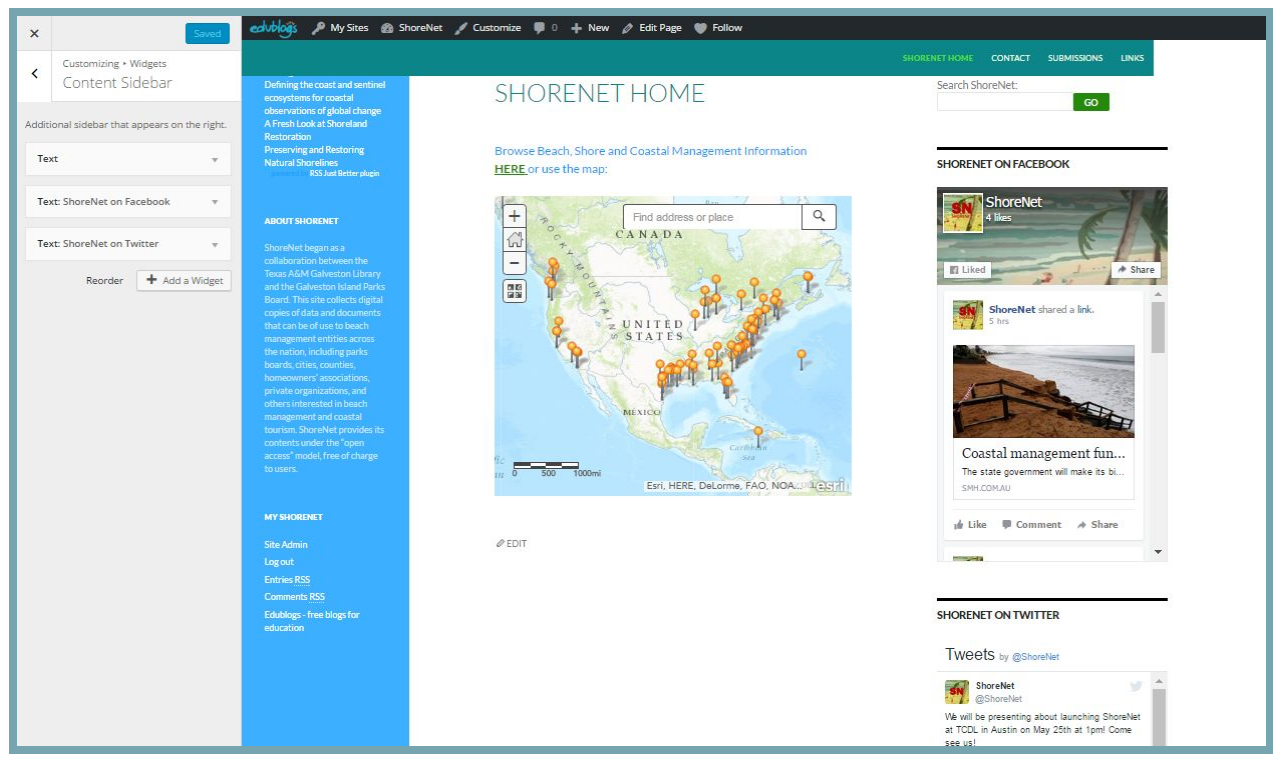

To add one of these features, click on "Add A Widget" in the Customize area.

This will pop open a list of widgets for you to choose from. We'll use the "Text" one. (Notice also the "RSS Just Better" widget--we'll be coming back to that one, because it plays well with DSpace RSS feeds.)

> Alexandra Mitchell, Cataloger & Archivist Laura Kane McElfresh, Digital Initiatives Librarian David R. Baca, Ph.D., Director Jack K. Williams Library, Texas A&M University at Galveston

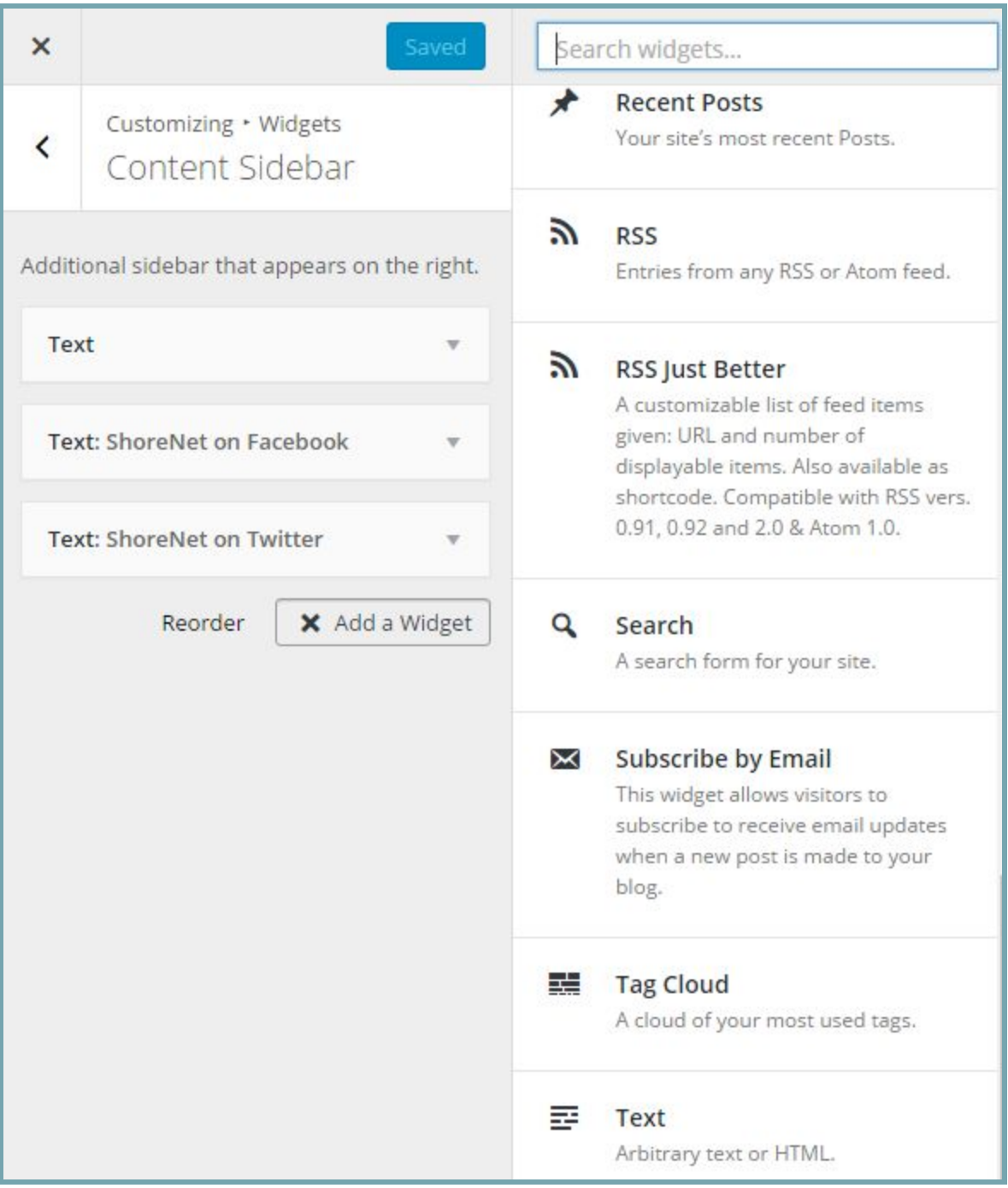

```
Search Box
<form id="aspect_discovery_CommunitySearch_div_communitysearch"
class="ds-interactive-div secondary search"
action="http://repositories.tdl.org/tamugir/handle/1969.3/28582/discover"
method="post">Search ShoreNet:
```
http://tinyurl.com/TCDL2016-AJM-LKM

```
<div class="row">
<div id="aspect discovery CommunitySearch p_search-query" class="col-sm-6">
<p class="input-group"><input
id="aspect discovery CommunitySearch field query" class="ds-text-field
form-control" name="query" type="text" value="" /><span
class="input-group-btn"><br/>button
id="aspect discovery CommunitySearch field submit" class="ds-button-field btn
btn-default" name="submit" type="submit">Go</button></span></p>
\langlediv\rangle\langle div>
</form>
```
BELOW: We didn't use a title for the "Search ShoreNet" box. Just paste your code into the "Content" area.

AT RIGHT: The "Title" will appear above our Facebook feed. As before, the code goes into the "Content" box.

The Twitter widget is set up the same way.

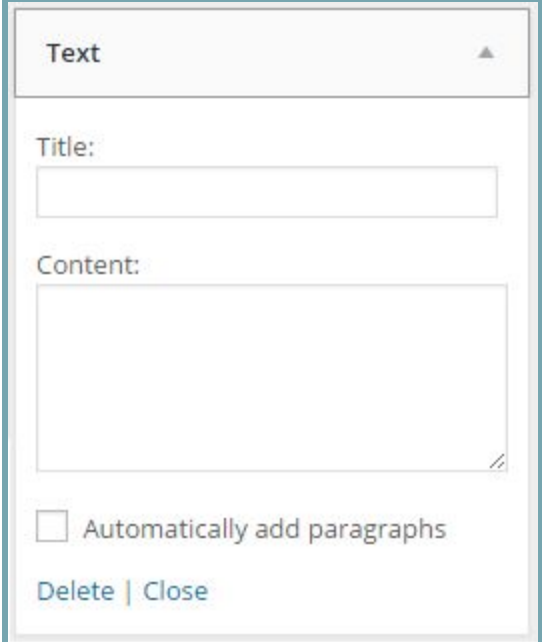

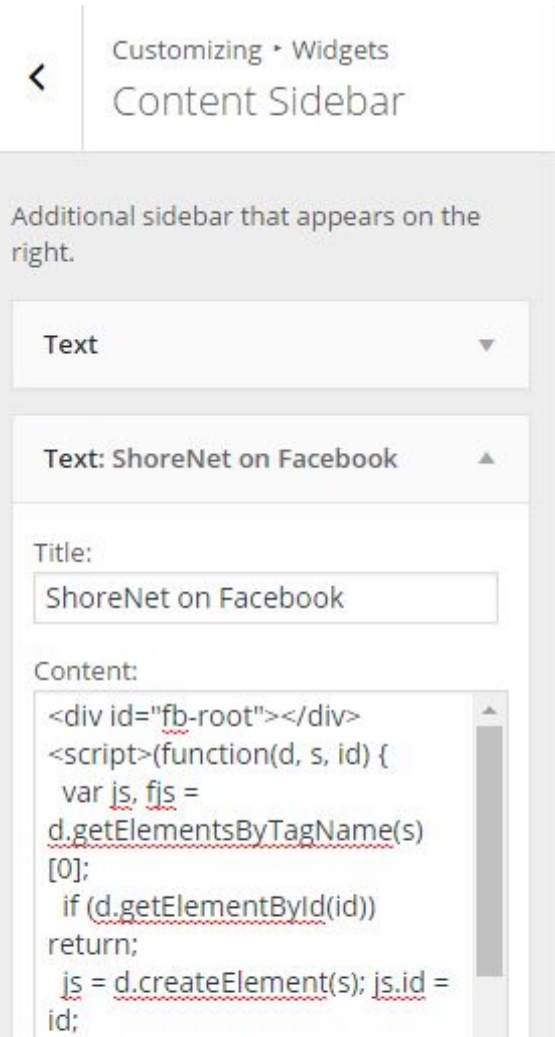

## Facebook Widget

```
<div id="fbroot"></div>
<script>(function(d, s, id) {
 var js, fjs = d.getElementsByTagName(s)[0];
 if (d.getElementById(id)) return;
 js = d.createElement(s); js.id = id;js.src = "//connect.facebook.net/en_US/sdk.js#xfbml=1&version=v2.5";
  fjs.parentNode.insertBefore(js, fjs);
}(document, 'script', 'facebook-jssdk'));</script>
<div class="fb-page" data-href="https://www.facebook.com/ShoreNet"
data-small-header="false" data-adapt-container-width="true"
data-hide-cover="false" data-show-facepile="false" data-show-posts="true"><div
class="fb-xfbml-parse-ignore"><blockquote
cite="https://www.facebook.com/ShoreNet"><a
href="https://www.facebook.com/ShoreNet">ShoreNet</a></blockquote></div></div>
```
# Twitter Widget

```
<a class="twittertimeline" href="https://twitter.com/ShoreNet"
data-widget-id="652604924774100992">Tweets by @ShoreNet</a>
            <script>!function(d,s,id){var
js,fjs=d.getElementsByTagName(s)[0],p=/^http:/.test(d.location)?'http':'https'
;if(!d.getElementById(id)){js=d.createElement(s);js.id=id;js.src=p+"://platfor
m.twitter.com/widgets.js";fjs.parentNode.insertBefore(js,fjs);}}(document,"scr
ipt","twitterwjs");</script>
```
For your RSS feed showing new repository entries: go to the bottom right corner of the repository, community, or collection page in DSpace and click on one of the RSS feed options. Copy that link and put it into the "Feed URL" area of an "RSS Just Better" widget. (We're using an Atom feed.) We found that the plain RSS widget did not work well with our DSpace RSS feed, but RSS Just Better does. Customize the widget as you wish.

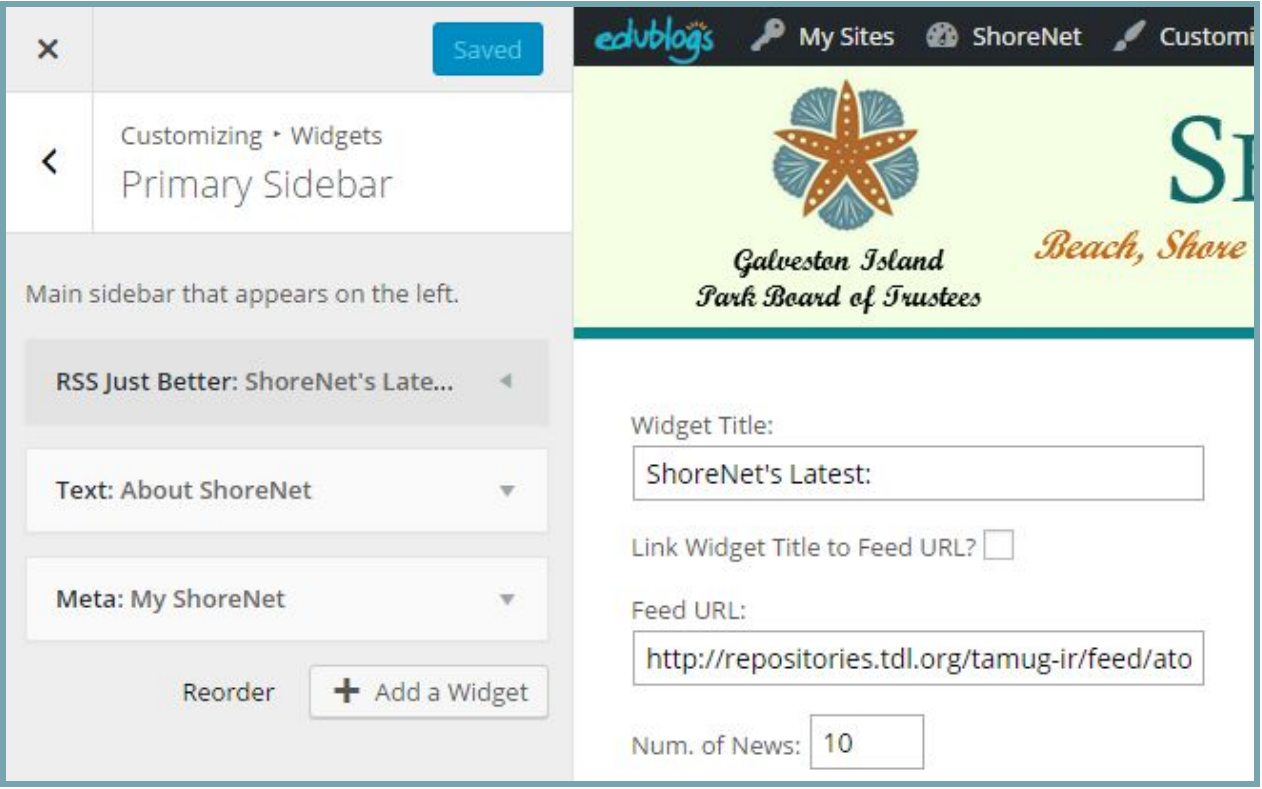

A sidebar widget might be too narrow for your map (or maybe it isn't!) We put our map in the main center area of the page. To put a map or other coded object in the center content section:

● Click on "Edit Page" at the top of your administrator screen

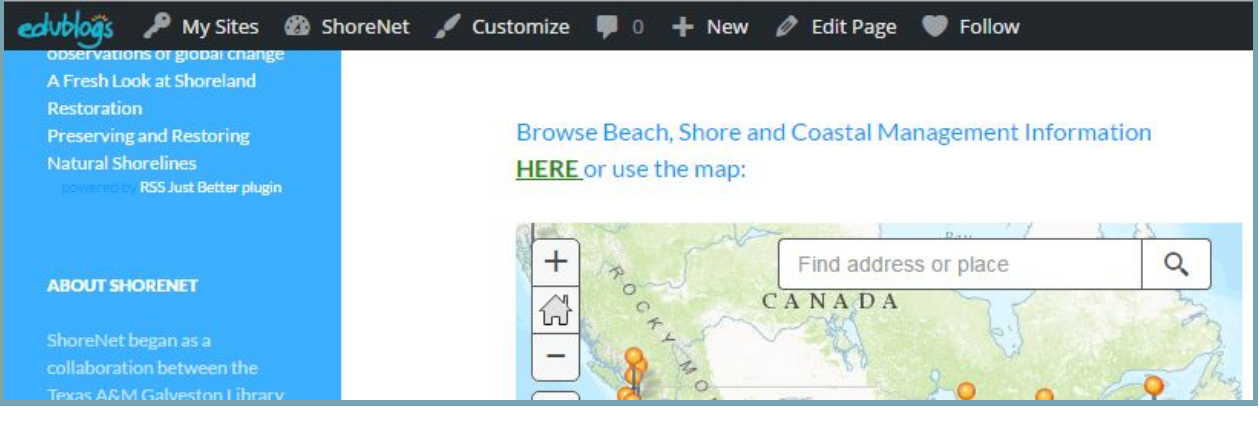

Click "Add Media"

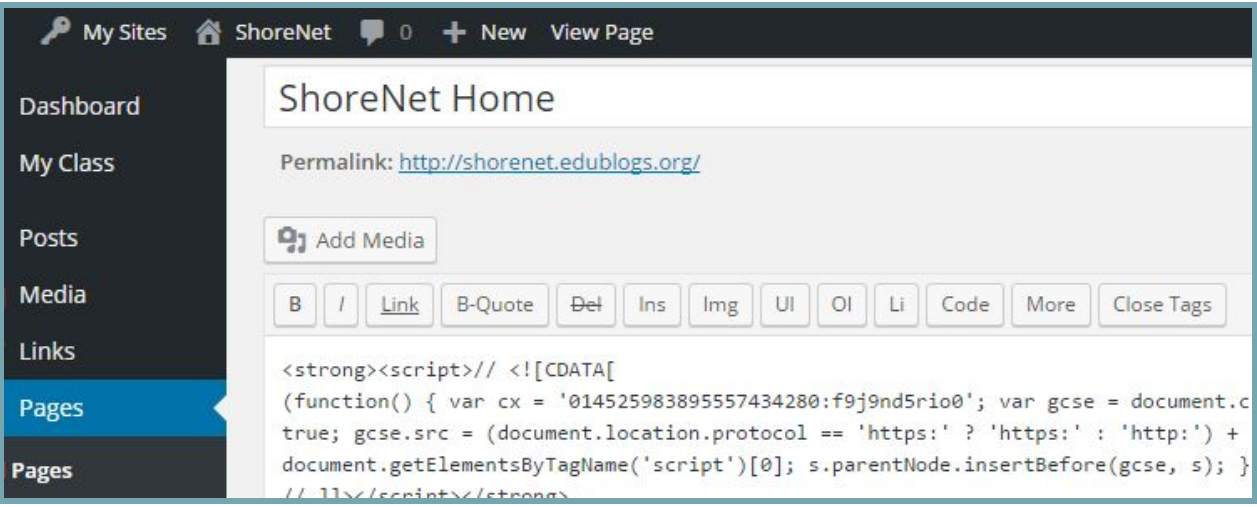

● Select "Insert Embed Code" from the sidebar on the resulting window.

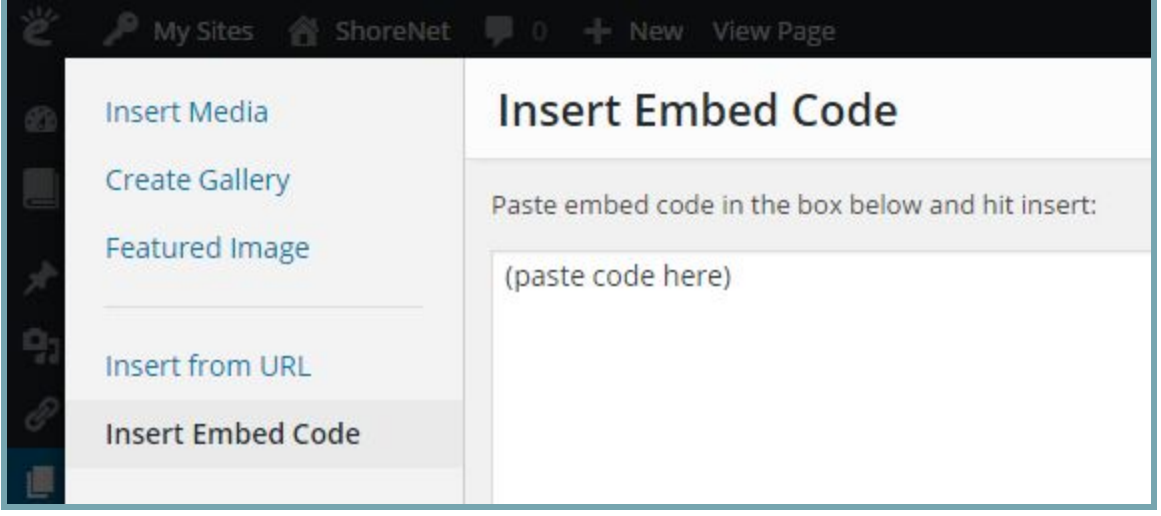

You can also drop this code directly into a Community or Collection page in DSpace. Ours is in the Introductory Text section:

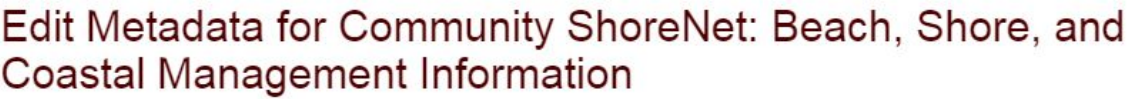

Edit Metadata

Assign Roles Curate

#### Name:

ShoreNet: Beach, Shore, and Coastal Management Information

#### Short Description:

Data, documents, and other information produced and used in beach management

# Introductory text (HTML):

Or, browse on the map:

<style>.embed-container {position: relative; padding-bottom: 80%; height: 0; max-width: 100%;} .embed-container iframe, .embed-container object, .embed-container iframe{position: absolute; top: 0; left: 0; width: 100%; height: 100%;} small{position: absolute; z-index: 40; bottom: 0; margin-bottom: -15px;}</style><div class="embed-container"><iframe width="500" height="400" frameborder="0" scrolling="no" marginheight="0" marginwidth="0" title="ShoreNet Documents" src="https://www.arcgis.com/apps/Embed/index.html?

### ArcGIS map (be sure all links are secure  $-$  we had to change " $\hbar \text{ttp}$ " to " $\hbar \text{ttps}$ ".)

<style>.embed-container {position: relative; padding-bottom: 80%; height: 0;  $max-width: 100%;}$  .embed-container iframe, .embed-container object, .embed-container iframe{position: absolute; top: 0; left: 0; width: 100%; height: 100%;} small{position: absolute; z-index: 40; bottom: 0; margin-bottom: -15px;}</style><div class="embed-container"><iframe width="500" height="400" frameborder="0" scrolling="no" marginheight="0" marginwidth="0" title="ShoreNet Documents" src="**https**://www.arcgis.com/apps/Embed/index.html?webmap=d95424f8aaa24579a730

9ded17eb5cc1&extent=-127.2087,20.888,-62.3015,50.3794&home=true&zo om=true&scale=true&search=true&searchextent=true&basemap\_galle ry=true&amp;disable\_scroll=false&amp;theme=light"></iframe></div>